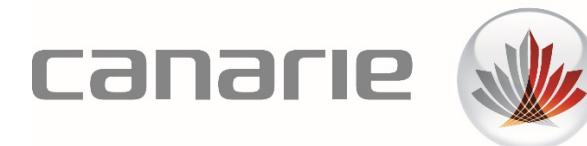

# **User Guide**

## eduroam Visitor Access (eVA) for Super Users

**Features Described in this Guide:** 

- Creation & Management of eVA Groups
- Creation & Management of eVA Batches
- Creation & Management of SMS Events

Version 1.2 (February 2020)

### **Table of Contents**

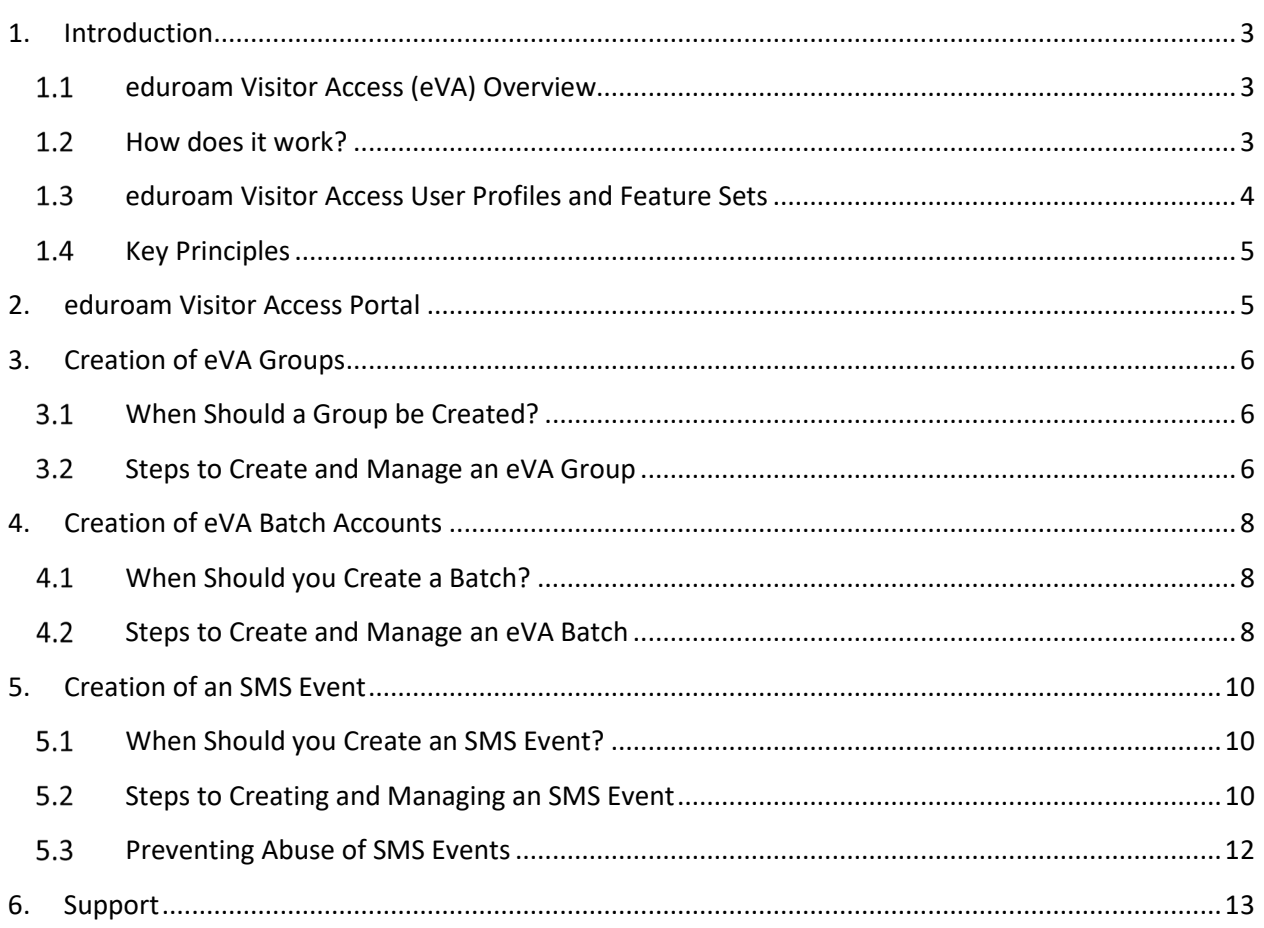

#### <span id="page-2-0"></span>1. Introduction

#### <span id="page-2-1"></span>1.1 eduroam Visitor Access (eVA) Overview

eduroam Visitor Access (eVA) can be used to create temporary eduroam accounts and assign them to your organization's visitors. This allows visitors to use the same secure and reliable Wi-Fi network as your organization's students, researchers, faculty, and staff. It also provides your organization with some baseline identity information from your visitors while they are using your network, avoiding the IT department and business process overhead of managing guest and temporary accounts.

As an eVA Super User, you may be able to create temporary visitor accounts individually or through the creation of a group, a batch import of users, or as an SMS event.<sup>1</sup>

#### <span id="page-2-2"></span>1.2 How does it work?

You can create accounts using the eVA online portal[: https://eva.eduroam.ca](https://eva.eduroam.ca/) 

There is nothing to be installed - all you need is an Internet browser.

Once an account has been created, the visitor will receive an email and/or SMS message containing their personal login details, which automatically expire after a period of time that was pre-set when the account was created.

You and other staff at your organization will have access to an intuitive web portal which allows you to allocate individual, temporary eduroam accounts to your visitors. Once an account has been created, the visitor will receive an email and/or text message containing their personal login credentials. The credentials automatically expire after a period of time that was set when the account was created.

In addition to this functionality, as an eVA Super User, you may<sup>[1](#page-2-3)</sup> also have access to create "bulk" accounts in the following three ways:

- **Batch Accounts**: If you have a large group of known visitors to whom you want to grant eVA access, you can add them all at once by uploading a simple .CSV (Comma Separated Values) file. You must have all required contact information (first name, last name, email and/or phone number) for these visitors to do this.
- **Group Accounts**: If you have a group of visitors to whom you want to grant eVA access, but you do not have all of their contact information at your disposal, you can create their accounts using the "group" function and then add contact details to each account as you receive them. Additionally, the group function can be used to create credentials for visitors that do not have SMS capabilities on their device and therefore cannot self-provision their account. The group

<span id="page-2-3"></span><sup>1</sup> Privileges to perform various functions are assigned to "Super Users" by your organization's eduroam Visitor Access Organization Administrator. You may therefore, only have access to perform a subset of these actions.

function generates printable handouts with credentials for a finite period of use. You can then make these handouts available at key locations on your campus.

• **SMS Events:** If you will be hosting a large group of unknown visitors, such as a workshop or conference, you can create an "SMS Event" that allows visitors to create accounts for themselves by sending a text to an advertised number. They will immediately receive a response with a personal username and password that allows them to connect.

#### <span id="page-3-0"></span>1.3 eduroam Visitor Access User Profiles and Feature Sets

There are 4 different user types that will be referred to in this document:

**eVA "Organization Administrator"** - This role will be granted by CANARIE to the designated Primary Technical Contact at your organization. eVA Organization Administrators are responsible for the creation and management of user profiles for the organization, as well as other administrative functions.

**eVA "Standard User"** – These types of users are created by the eVA Organization Administrator(s) and granted the basic ability to create individual visitor accounts. They will have the ability to create individual eVA accounts for visitors, up to the maximum number and duration assigned by the eVA Organization Administrator(s).

**eVA "Super User"** – These types of users have access to a richer set of eVA features that have been granted to them by the eVA Organization Administrator. They may have the ability to create user accounts by batch or group, and/or be able to create SMS Events.

**"Visitor"** - These are individuals that are granted a temporary account or Visitor access to eduroam.

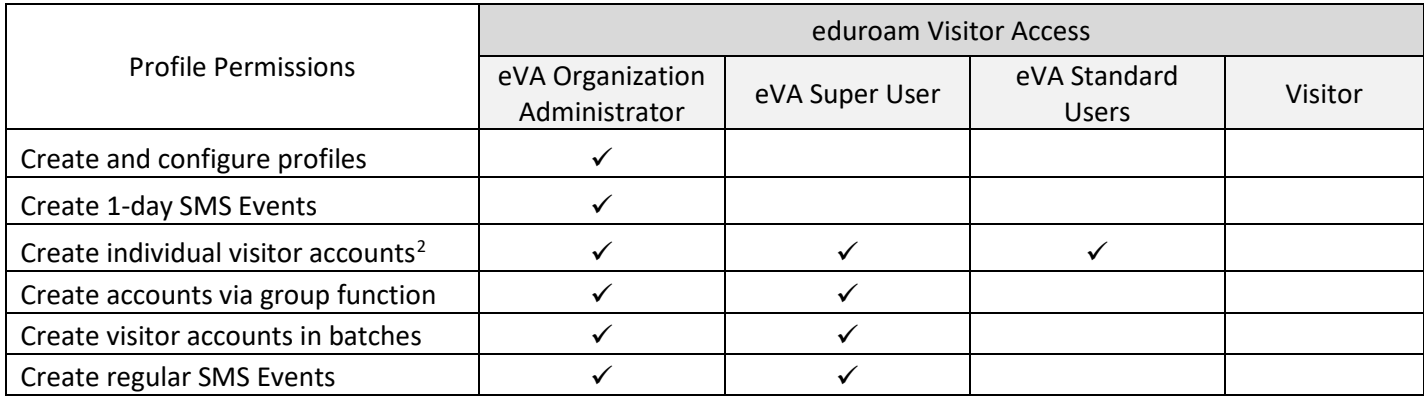

<span id="page-3-1"></span><sup>2</sup> Instructions on how to create individual visitor accounts can be found in the document titled "User Guide: eduroam Visitor Access (eVA) for Standard Users"

#### <span id="page-4-0"></span>1.4 Key Principles

You should always bear in mind the following key principles when creating and distributing eVA accounts:

- Your organization is responsible for the accounts created using eduroam Visitor Access. This also applies to accounts that visitors create themselves through the SMS Events function.
- Your organization is responsible for the hosting, support, and guidance of visitors and the smooth operation of the network.
- The visitor(s) must be at your organization for research or education purposes.
- An account should only be created for the expected duration of the visitor(s)' visit.

#### <span id="page-4-1"></span>2. eduroam Visitor Access Portal

You can log into the eVA portal here, using your organization's credentials: [https://eva.eduroam.ca](https://eva.eduroam.ca/)

Once logged in, you will be presented with the eVA dashboard, where you will be able to view:

- Your maximum number of visitor accounts
- The number of accounts that you have currently allocated
- Account details
- Links to eVA support documentation

In addition, as an eVA Super User, you will have access to all of the features granted to you by your eVA Organization Administrator, which may include batch uploads, groups, and SMS Events.

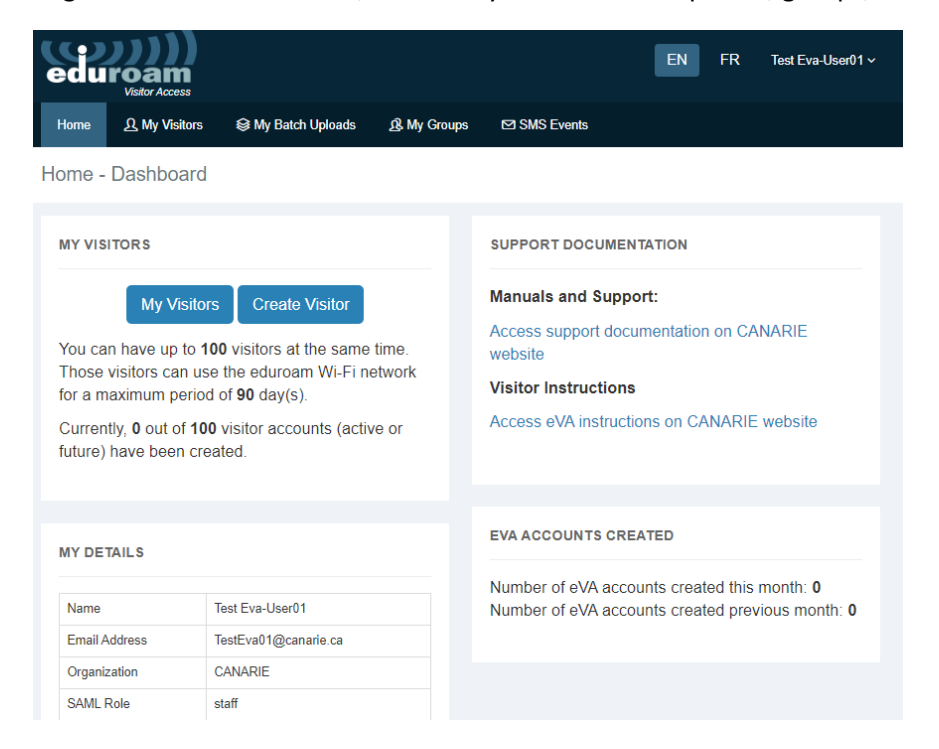

#### <span id="page-5-0"></span>3. Creation of eVA Groups

#### <span id="page-5-1"></span>When Should a Group be Created?

You can create an eVA Group when you are hosting a group of visitors, whose contact information you may not have. You can create multiple accounts at once (up to your account creation limit) and then populate the individual visitors' contact details as they become available. $3$ 

You can select to create group accounts for a defined access period or for a number of days from the first login.

Group accounts that have an access period for a certain number of days from the first login may be a good option for users that have devices that do not support SMS and therefore are unable to selfprovision their account.

 $\ddot{\mathbf{C}}$  The group function generates printable handouts with credentials for a finite period of use. You can then make these handouts available at key locations on your campus.

#### <span id="page-5-2"></span>3.2 Steps to Create and Manage an eVA Group

**STEP 1**: Click on the "My Groups" link along the top navigation of the eVA Portal, and then on the "Create Group" button.

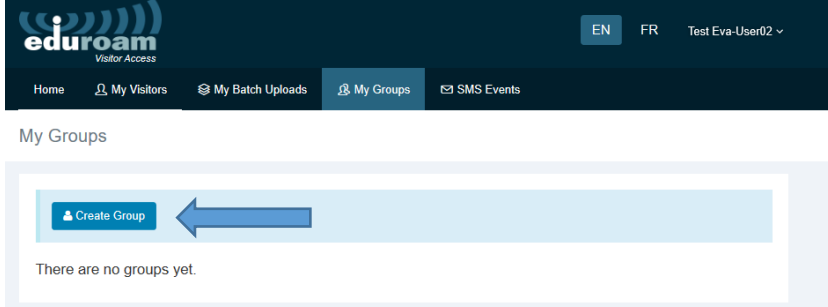

**STEP 2:** Fill out the fields in the "Create Group" form (see descriptions below).

| Name Group      | Group name (for your own information)                                   |
|-----------------|-------------------------------------------------------------------------|
| Number of       | Number of visitors (Note: the same restriction on the maximum number of |
| <b>Visitors</b> | accounts applies to the creation of individual visitor accounts)        |

<span id="page-5-3"></span><sup>&</sup>lt;sup>3</sup> If all visitor information is known at the time of account creation, a more efficient way of creating these accounts and populating visitor information would be through the use of a "batch" function. See Section 4.

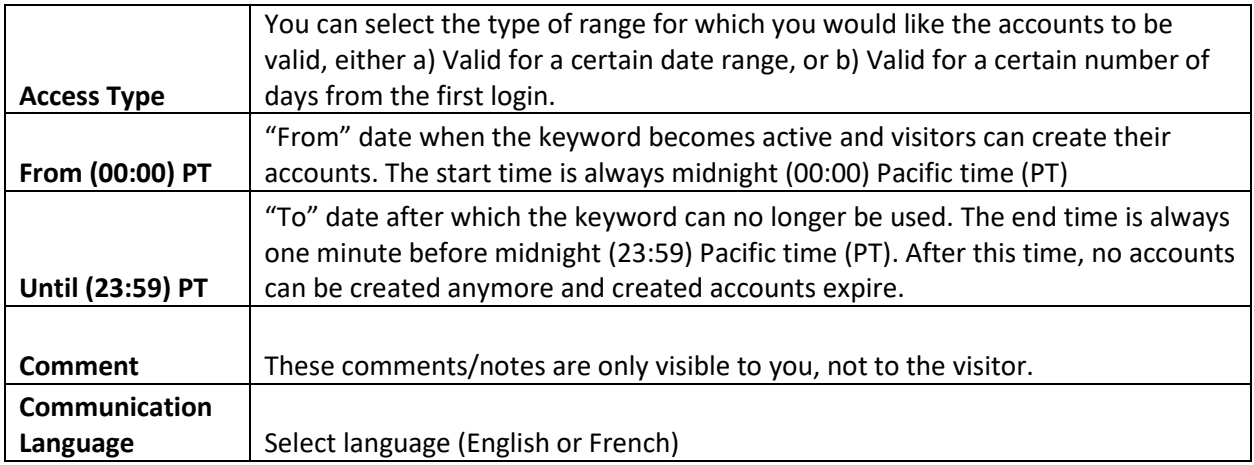

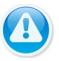

Please note that validity can only be set in days (not hours or minutes).

Click on "Submit" to save your group and group settings. The group and associated accounts will then be created and you will receive an email with the account and password details, in addition to a PDF with details of the individual accounts. See example below:

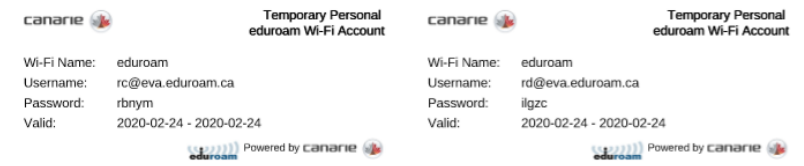

**STEP 3:** Once the group is created, you will be presented with the group accounts list and links to edit or delete the individual accounts that have been created in this group.

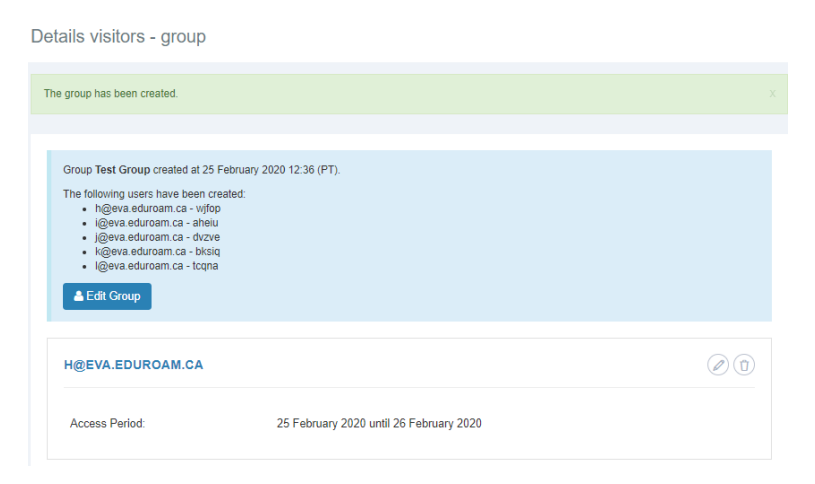

From this screen you have 3 actions that can be performed:

**Action 1 – Edit Group**: This allows you to change any of the initial information that you entered regarding the group, such as the validity period. You will not be able to change the number of accounts after initial creation through this action.

**Action 2 – Edit Account:** This allows you to configure an individual visitor's account. You can add contact information about the visitor, as well as customize the validity period of the account and configure the medium by which the visitor will receive the account information.

**Action 3 – Delete Account:** This allows you to delete an individual visitor account. You will be prompted to confirm deletion prior to the action being executed.

 $\bf{Q}$  Please note: Once you exit this screen, you can always get back to it by clicking on the  $\bf{Q}$  icon in the "My groups" section.

 $\bigodot$  If there is a data format error in the .csv file OR if the number of accounts included in the group exceeds your maximum limit, the batch will not be created and an error message will be displayed.

 $\bigoplus$  It is important to add a visitor's contact details to empty fields as soon as they are known. Whenever possible, always remember to do this.

#### <span id="page-7-0"></span>4. Creation of eVA Batch Accounts

#### <span id="page-7-1"></span>When Should you Create a Batch?

An eVA batch should be created when you are hosting a large group of known visitors, whose names and contact information you already have.

#### <span id="page-7-2"></span>4.2 Steps to Create and Manage an eVA Batch

**STEP 1:** Click on the "My Batch Uploads" link along the top navigation of the eVA portal, and then on the "Create Batch" button.

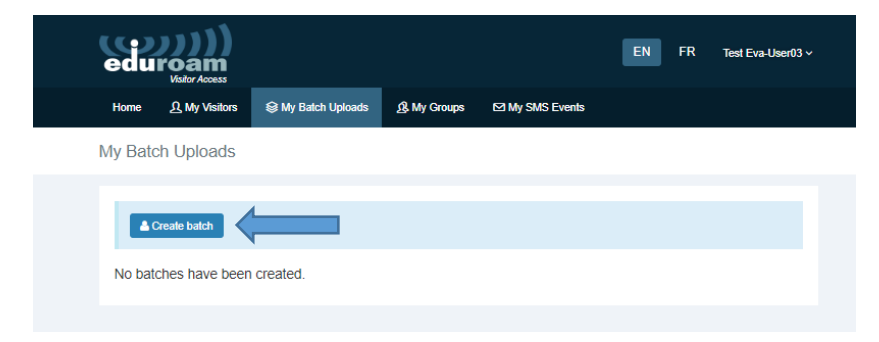

**STEP 2:** Click on the link to the template to open the comma separated values file.

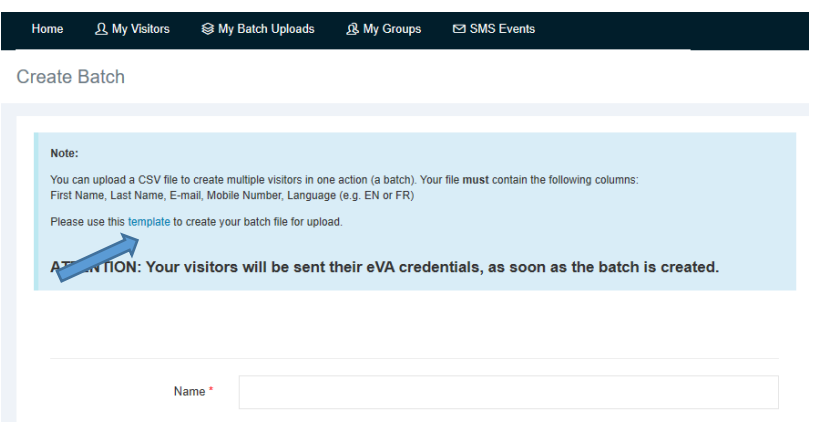

**STEP 3:** Complete the provided Excel template with the visitor account holder information (First Name, Initial, Last Name, Email, Phone).

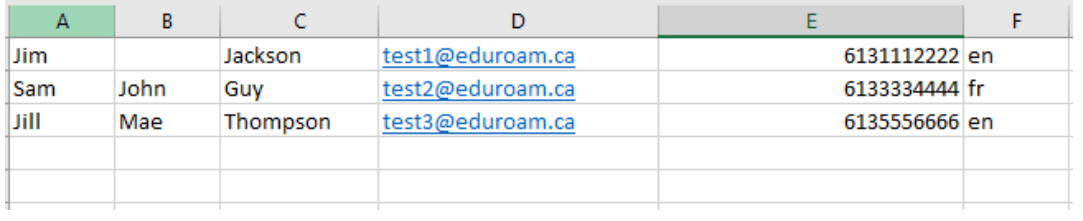

 $\bigodot$  Please note: A middle name/initial is not required (Column B), however this column must be left blank if not entered. A bilingual (English/French) notification will be sent to the visitor, however the first language displayed in the message will be the one indicated in Column F.

**STEP 4:** Fill out the fields (see descriptions below) in the "Create Batch" form and click on "Submit". Once you click "Submit", the accounts will be automatically created and each visitor will be provided their account access information by the contact method(s) you selected.

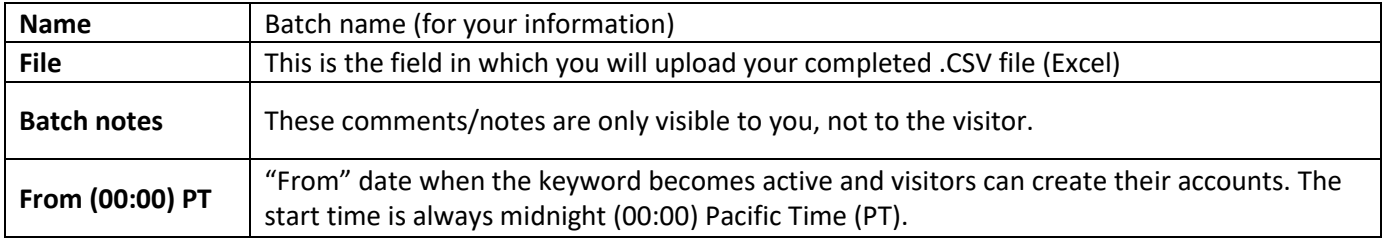

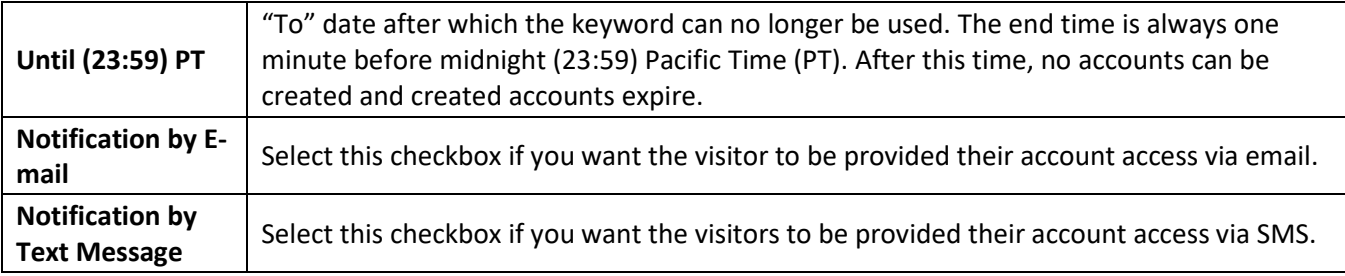

 $\bf{Q}$  Please note that validity can only be set in days (not hours or minutes).

 $\bf{U}$  You can always go back and edit or delete your created batch or individual visitor accounts by clicking on the "My Batch Uploads" and then clicking on the  $\left(\mathbb{Q}\right)$  icon.

#### <span id="page-9-0"></span>5. Creation of an SMS Event

#### <span id="page-9-1"></span>When Should you Create an SMS Event?

An SMS event could be created if your organization is hosting a large number of unknown visitors. This feature allows your visitors to create on-demand eVA accounts for themselves through the use of a predefined keyword that they can send to the eVA phone number (1-833-338-7626) in a text message.

Remember to always start phone numbers with +1 for international visitors. The visitor will immediately receive a text message with the account details for a temporary eduroam account.

 $\bigcirc$  All SMS events created for your organization are viewable by every user that has the SMS creation functionality assigned in their profile; however, only the creator of the SMS can edit or modify it.

The SMS event feature allows large groups of visitors to gain access to eduroam simultaneously without any administrative burden for your organization. However, because it is unknown who exactly is being given access, the risk of unauthorized use is increased. Please see section 5.3 on how you can help prevent abuse of this feature.

#### <span id="page-9-2"></span>5.2 Steps to Creating and Managing an SMS Event

**STEP 1:** Click on the "SMS Events" link along the top navigation of the eVA portal and then on the "Create SMS Event" button.

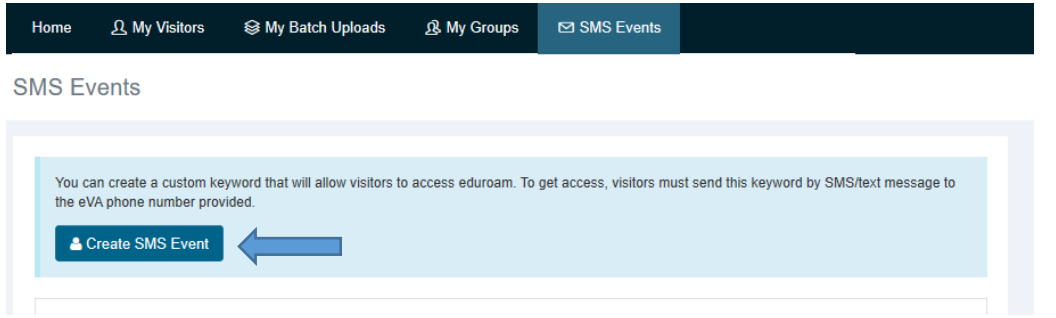

**STEP 2:** Fill out the fields (see descriptions below) in the "Create SMS Event" form and click on "Submit".

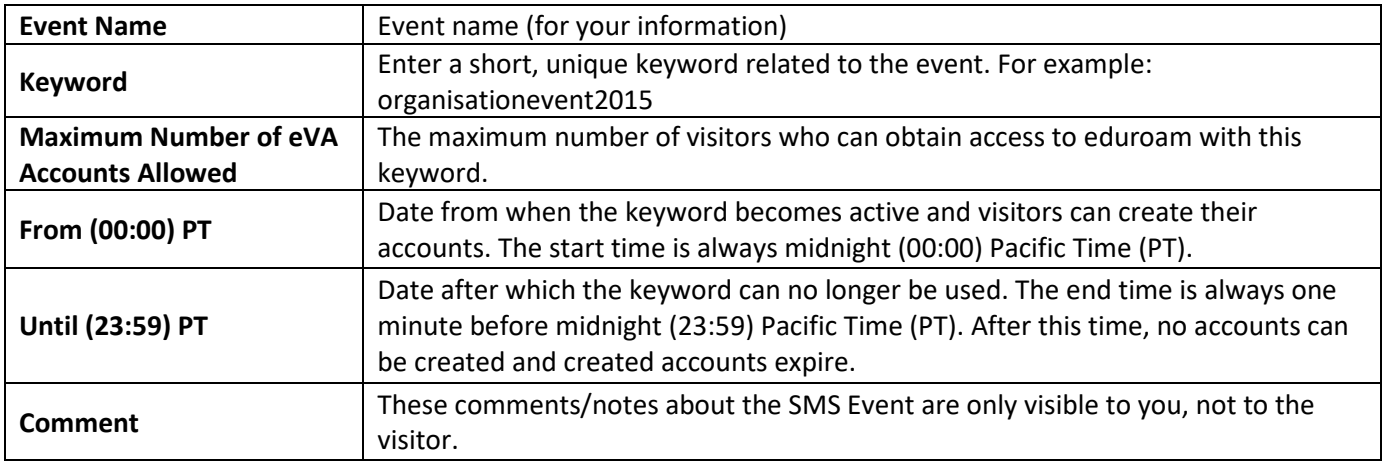

You can always go back and edit or delete your created batch or individual visitor accounts by clicking on "SMS Events", and then clicking on the  $\circledcirc$  icon.

**D** Please note that validity can only be set in days (not hours or minutes).

The validity period for visitor accounts are based on the Pacific Time Zone (UTC -7 or UTC-8 depending on the time of year). Accounts are valid from 12:00 am PT on the start date of validity until 11:59 pm PT on the end date of validity.

**STEP 3:** Create and post the SMS Poster.

You can generate a html page/poster for an SMS event by clicking on the linked keyword.

#### **SMS Events**

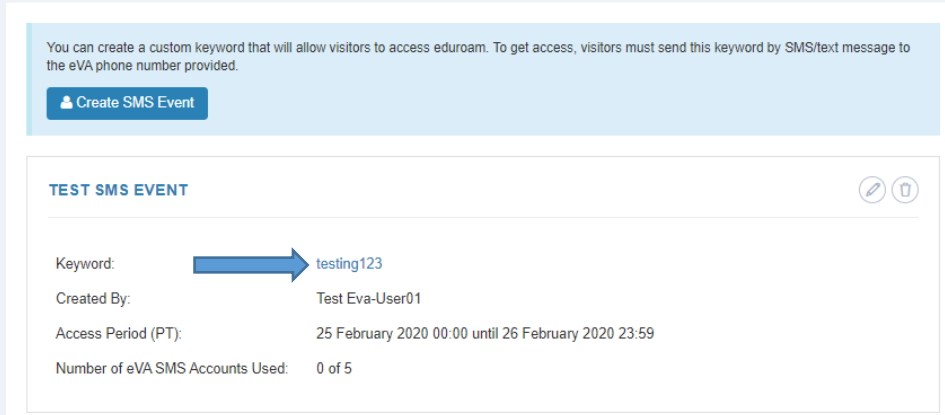

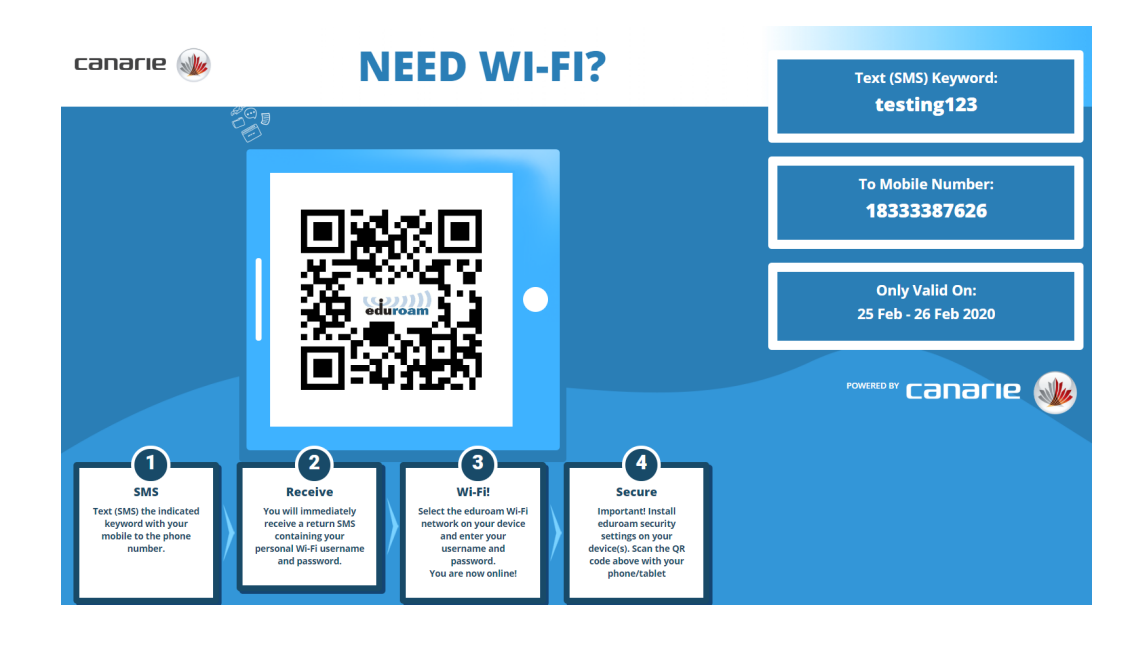

#### <span id="page-11-0"></span>5.3 Preventing Abuse of SMS Events

The SMS Events function allows large groups of visitors to gain access to eduroam simultaneously without any administrative burden for your organization. However, given that the identity of those are given access is unknown, the risk of unauthorized use is increased.

Since SMS Event accounts are self-service, there is no record of the identity of the visitor who is given access to an eduroam Visitor Access account. If a keyword is distributed on a large scale, there is increased risk of unauthorized use.

To reduce the risk of unauthorized use, please follow these recommendations for SMS Events:

- DO distribute the keyword (in combination with the date and phone number) using one or more of the following methods:
	- o print the keyword on visitor badges
	- o provide it on a business card
	- o include it in one of the presenters' slides
	- o post it on the intranet for employees
	- o embed it in a narrowcast system
	- o display it on screens or cards near a desk / reception area that your visitors will walk past
- DO NOT distribute the keyword using any of these methods:
	- o on social media posts, e.g. a Tweet
	- o in newsletters
	- o on public websites or in other (physical or virtual) places where the keyword can be seen by people not entitled to eduroam access

#### <span id="page-12-0"></span>6. Support

The support for eduroam Visitor Access is provided by your organization's IT department. Please contact them for any support needs.